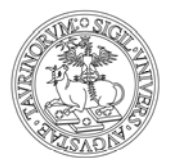

#### **ISTRUZIONI PER LE VOTAZIONI MEDIANTE PIATTAFORMA E-VOTING**

Riceverai una mail da evoting@unito.it nella quale ti verrà comunicato che il tuo nominativo è stato inserito nella lista dei/delle votanti dell'Università di Torino per le votazioni in atto. Con la stessa mail ti verrà indicato un **link** e comunicata la **password** per accedere all'area di voto.

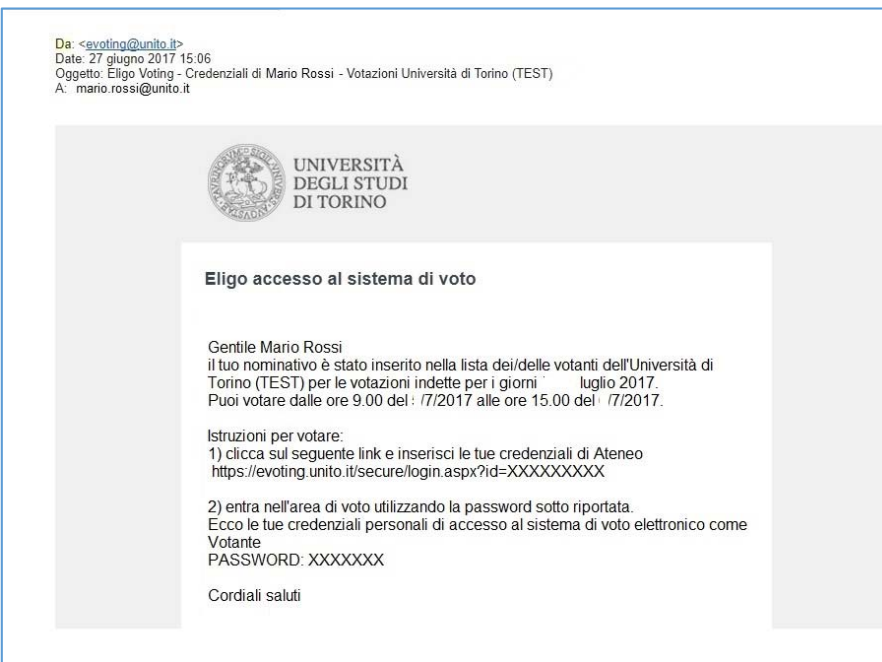

#### **Per votare segui le seguenti istruzioni**

1) Clicca sul link riportato nella mail e vedrai la seguente schermata; inserisci le tue **credenziali SCU** di Ateneo e clicca su "Login".

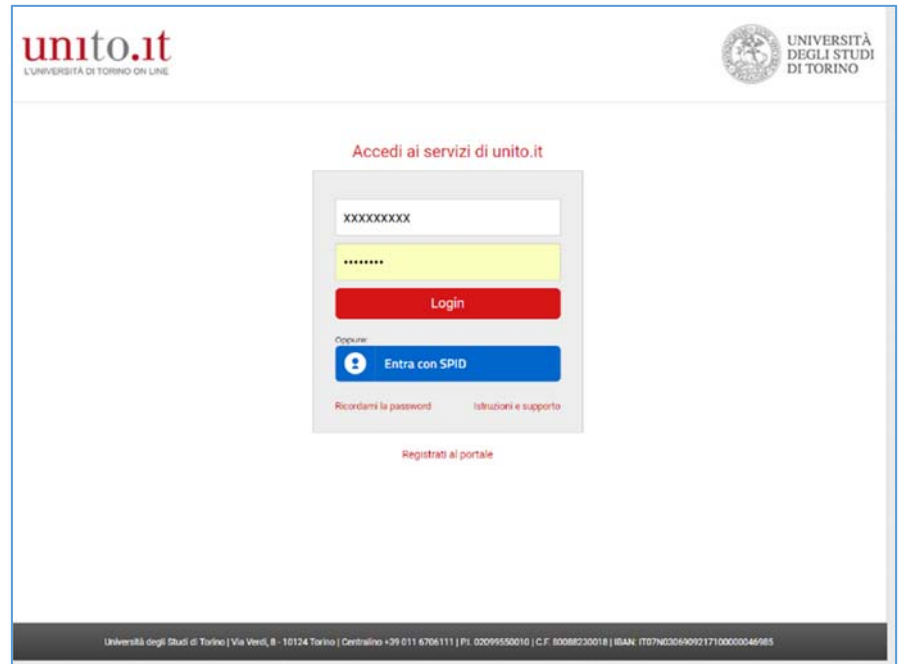

![](_page_1_Picture_0.jpeg)

![](_page_1_Picture_44.jpeg)

2) Entra nella seguente Area di Voto, inserisci la password che ti è stata comunicata e clicca su "Accedi".

3) Per motivi di sicurezza il sistema provvede automaticamente a scollegare ogni utente se sono trascorsi **20 minuti di inattività**. Il contatore in alto ti indicherà il "Tempo rimanente" dall'ultima azione effettuata sulla piattaforma; puoi comunque eventualmente rientrare nell'area di voto in un successivo momento per completare le operazioni. Nella banda superiore della schermata troverai la o le schede elettorali per le quali puoi votare. In caso di più votazioni scegli la scheda elettorale dalla quale vuoi cominciare, o segui semplicemente le schermate della procedura di voto, che ti presenterà, una dopo l'altra, tutte le votazioni a cui puoi partecipare.

![](_page_1_Picture_45.jpeg)

![](_page_2_Picture_0.jpeg)

4) Nella scheda è indicato il numero massimo di preferenze che puoi esprimere. Seleziona il/la candidato/a per il/la quale vuoi votare e clicca su "Avanti".

![](_page_2_Picture_30.jpeg)

5) Se vuoi confermare il tuo voto clicca su "Conferma" altrimenti clicca su "Torna indietro" e ripeti le operazioni descritte nel punto 4. **ATTENZIONE** dopo aver cliccato su "Conferma" non potrai più modificare il tuo voto.

![](_page_2_Picture_31.jpeg)

![](_page_3_Picture_0.jpeg)

6) Con la conferma del voto comparirà la seguente schermata; puoi eventualmente stampare l'attestato di avvenuta votazione cliccando su "Stampa attestato"; considera comunque che in automatico riceverai al tuo indirizzo di posta elettronica, una "Notifica di avvenuta votazione" (vedi punto 8). In caso di più votazioni clicca su "Continua" per accedere alla eventuale successiva scheda elettorale.

![](_page_3_Picture_37.jpeg)

7) A questo punto sei sulla nuova scheda elettorale. Comparirà la scritta "hai votato" sulla/e scheda/e già chiusa/e e potrai votare sulla nuova scheda ripetendo le operazioni descritte ai punti 4), 5) e 6).

![](_page_3_Picture_38.jpeg)

![](_page_4_Picture_0.jpeg)

*Puoi votare da qualunque dispositivo (anche mobile) in tuo possesso continuativamente negli orari e date stabilite per ciascuna votazione.* **ATTENZIONE il sistema si chiuderà in automatico alla scadenza del termine stabilito e pertanto saranno salvate solo le operazioni che, fino a quel momento, avrai confermato secondo le indicazioni dei punti precedenti.** 

8) Per ciascuna votazione effettuata, in automatico riceverai da evoting@unito.it, al tuo indirizzo di posta elettronica, una "Notifica di avvenuta votazione" con il giorno e l'ora in cui hai votato.

![](_page_4_Picture_34.jpeg)